# Feature Focus Guide: Round It Up America

Core Product: Aloha Quick Service, Aloha Table Service Last Updated: June 14, 2024

# Contents

| About Round It Up America                       | . 4 |
|-------------------------------------------------|-----|
| Configuring Round It Up America                 | 5   |
| Installing Round It Up America                  | 6   |
| Creating a charitable giving open item          | . 9 |
| Adding custom variables for Round It Up America | 11  |
| Adding a button to launch Round It Up America   | 14  |
| Defining guest check and voucher messages       | 15  |
| Refreshing the data                             | 20  |
| Using Round It Up America                       | 21  |
| Reporting Round It Up America                   | 24  |
| Troubleshooting Round It Up America             | 26  |

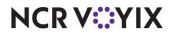

© 2024 NCR Voyix. All rights reserved. NCR Voyix – Confidential Use and Disclose Solely Pursuant to Company Instructions

# **Copyright and Trademark Information**

The products described in this document are proprietary works of NCR Voyix.

NCR Voyix is a registered trademark of NCR Voyix.

Aloha is a registered trademark of NCR Voyix.

Microsoft and Windows are registered trademarks of Microsoft Corporation in the United States and/or other countries.

All other trademarks are the property of their respective owners.

It is the policy of NCR Voyix to improve products as technology, components, software, and firmware become available. NCR Voyix, therefore, reserves the right to change specifications without prior notice.

Not all features, functions and operations described herein are available in all parts of the world. In some instances, photographs are of equipment prototypes; therefore, before using this document, consult with your NCR Voyix representative or NCR Voyix office for the most current information.

© 2024 NCR Voyix Atlanta Georgia USA www.ncrvoyix.com All Rights Reserved

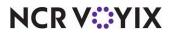

© 2024 NCR Voyix. All rights reserved. NCR Voyix — Confidential Use and Disclose Solely Pursuant to Company Instructions

# **Revision Record**

| Date       | Version #   | Description                                                                                                    |
|------------|-------------|----------------------------------------------------------------------------------------------------|
| Prior to   | v6.7+       | Implemented support for Round It Up Integration.                                                                                                    |
| 07/07/2022 | v13.1       | Revised list of zip files, and updated the Adding a Button to Launch<br>Round it Up America section.                                                                                                    |
|            | v14.1       | Added two new optional settings for the Custom tab.                                                                                                    |
|            | v14.2       | Added three new custom variables for the Custom tab.                                                                                                    |
|            | RIUA plugin | Added support for Connected Payments in Round It Up America.                                                                                                    |
|            | v15.1+      | Added manifest information due to least privilege. Also added<br>instructions for configuring feature in Quick Service. Provided additional<br>tips for when the charity line does not print on the voucher.             |
| 07/07/2022 |             | Converted document to use new templates.                                                                                                    |
| 01/12/2023 |             | Updated front cover and back page to reflect new NCR branding.                                                                                                    |
| 02/17/2023 |             | As of this date, we only support Giving.exe v2.4.1.<br>Added the ability to round up the amount before apply payment, using a<br>new custom setting. With this new setting, you can also use RIUA with<br>cash payments. |
| 03/06/2023 |             | Updated contact information for Round It Up America.                                                                                                    |
| 06/14/2024 |             | Updated document to reflect NCR Voyix branding.                                                                                                    |

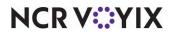

# About Round It Up America

| Round It Up America at a Glance |                                                                                                    |  |
|---------------------------------|----------------------------------------------------------------------------------------------------|--|
| Core Product                    | Aloha Table Service, Aloha Quick Service                                                                                                    |  |
| Supported Version               | Giving.exe v2.4.1+                                                                                                    |  |
| Complementary Products          | None                                                                                                    |  |
| Separate License Required?      | No                                                                                                    |  |
| Other References                | Aloha Table Service Reference Guide, Aloha Table Service<br>Report Guide, Aloha Quick Service Reference Guide, Aloha<br>Quick Service Report Guide |  |

The Round It Up America (RIUA) program is a simple program that invites restaurant patrons to donate pocket change by rounding up their purchases to the nearest dollar, or a specified amount. While the individual donations may be nominal, their collective sum is powerful. RIUA is designed to serve as a platform to centralize company giving and supports both national and local non-profit agencies. Today there are thousands of locations (Mission Partners) participating in the program. The RIUA website <a href="http://rounditupamerica.org/">http://rounditupamerica.org/</a> showcases the power of this initiative.

# How does it work?

After signing a contract with the RIUA program, you must work with the Aloha<sup>®</sup> reseller partner or account manager to obtain the necessary files and implement the solution. After implementation, consumers write the amount they wish to donate on a designated line on the guest check or voucher, which you enter on the Close screen. Donation totals are available on the employee checkout report and the Aloha daily Sales Report to track Round It Up America obligations.

If you have any prospects or customers interested in participating, or have additional questions, please contact Michelle McCarthy, Executive Director of Round It Up America, at 855-554-RIUA or mmccarthy@rounditupamerica.org.

#### Note

This feature works with both Table Service and Quick Service; however, the configuration is slightly different for each, as noted in the document.

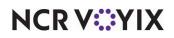

# **Configuring Round It Up America**

This section details the configuration requirements within Aloha Configuration Center (CFC) and Aloha Manager for Round It Up America. If you are an experienced user, refer to Procedures at a Glance for abbreviated steps. If you prefer more detail, continue reading this document.

## Round It Up America Procedures at a Glance:

If you are viewing this document using Adobe Acrobat Reader, click each link for detailed information regarding the task.

| 1. | <ul> <li>Get started with Round It Up America by performing the following:</li> <li>Copy the installation file to the Back-of-House (BOH) server and run the installer. See page 6.</li> <li>Access NCR Aloha RAL Site Admin Configuration screen and validate the encrypted RIUA file is installed by RAL. See page 7.</li> </ul>                                                                                              |
|----|----------------------------------------------------------------------------------------------------|
| 2. | Access <b>Maintenance &gt; Menu &gt; Items</b> to create a 'Charitable Giving' open item. See <u>page 9</u> .                                                                                                    |
| 3. | Access <b>Maintenance &gt; Business &gt; Store &gt; Custom</b> tab to add custom variables to Round It Up<br>America. See <u>page 11</u> .                                                                                                    |
| 4. | <ul> <li>Add a button to launch the Charitable Giving screen.</li> <li>Locate and right-click <b>TSButton.cfg</b> in the Newdata folder, to add a button that launches Round It Up America to the Table Service Close screen. See <u>page 14</u>.</li> <li>Select <b>Maintenance &gt; Screen Designer &gt; Quick Service Screen Designer</b> to add a button to the Quick Service tender screen. See <u>page 15</u>.</li> </ul> |
| 5. | Access Maintenance > Messaging > Guest Check Message and create a message to add to the guest check that offers an opportunity to donate, and another message to print on the credit card voucher that provides instructions on how to contribute. (Optional) Note: If using Connected Payments, the instructional message that prints on the voucher may not be beneficial. See page 15.                                       |
| 6. | Access Utilities > Refresh POS & All Products to refresh the data. See page 20.                                                                                                    |

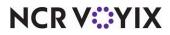

# Installing Round It Up America

To get started with Round It Up America, you must perform the following:

- Install RIUA.
- Validate the encrypted RIUA file is installed on the Aloha Front-of-House (FOH) terminals by RAL.

#### Installing Giving.exe

Aloha reseller partners and direct offices have access to the necessary files for implementing Round It Up America. Upon obtaining the installation file provided by your account representative, run the installer on the BOH site controller.

#### To install Giving.exe:

- 1. Copy the **Giving.exe installation file** to the BOH server.
- 2. Right-click on **Giving.exe** to run the installation. Once the installation is successful, verify the following files are present in the Aloha/Bin directory.
  - Giving.exe
  - Aloha.Giving.PI.dll
  - Aloha.Giving.PI.dll.config
  - Interop.Aloha.Giving.dll
  - Interop.INTERCEPTPRINTINGLib.Aloha.Giving.dll
- 3. Navigate to Control Panel > Programs and Features and verify Aloha Giving is listed.

# Tip

You can also use this path to uninstall Aloha Giving, if needed.

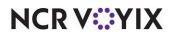

#### Validating the encrypted file is installed by RAL

Next, you need to validate if the encrypted file is installed on the FOH terminals by RAL. Depending on the RAL version installed on your system, the button on the NCR Aloha RAL Site Admin Configuration screen appears as 'Manifests' or 'Package.'

### To validate the encrypted file is installed by RAL:

1. Double-click the Aloha Admin UI icon. The NCR Aloha RAL Site Admin Configuration appears.

|                                                                                                    |                                                                              |                                                                                                    | Manifests  | Exchange<br>Terminals                                                                                                    | Help->           |
|----------------------------------------------------------------------------------------------------|------------------------------------------------------------------------------|----------------------------------------------------------------------------------------------------|------------|----------------------------------------------------------------------------------------------------|------------------|
| Site: La Poblanita<br>Aloha Server: ALOHADEV99 19                                                                                                    | 12 168 55 199                                                                |                                                                                                    | BOH Config | Terminal Copy                                                                                                    | Terminal Service |
| ID: 1 Order Entry T1 Kitchen Fint<br>ID: 2 Order Entry T2 Main Counter<br>ID: 3 Order Entry T3 Back Kitchen<br>ID: 993 Interface Server AOO INT SRV<br>ID: 999 Interface Server ATO INT SRV | 192.168.56.101<br>192.168.56.102<br>192.168.56.103<br>127.0.0.1<br>127.0.0.1 | - Auto-generated user<br>R - Auto-generated user<br>R - Auto-generated user<br>- Auto-generated user<br>- Auto-generated user |            | Refre       Refre       Refre <t< th=""></t<> |                  |
|                                                                                                    |                                                                              |                                                                                                    |            |                                                                                                    | 8                |

Figure 1 NCR Aloha RAL Site Admin Configuration Screen

- 2. Click **Manifests** or **Package**, depending on the RAL version in use. The appropriate screen appears.
- 3. Verify RoundItUpAmerica appears in the Active list for all terminals.

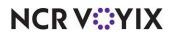

- 4. Click Exit to exit the Manifest Configuration screen.
- 5. Exit the NCR Aloha RAL Site Admin Configuration screen.

# Reference

Refer to the NCR Aloha RAL v19.x User Guide for manifests or NCR Aloha RAL 20.x User Guide for Chocolately packages for more information.

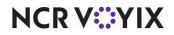

# Creating a charitable giving open item

You must create an open item for use in RIUA. We suggest naming it 'Charitable Giving.' Later in the configuration you associate this item ID with lines on the Custom tab in the Store function in Aloha Manager or Aloha Configuration Center). See <u>"Adding custom variables for Round It Up America"</u> on page 11.

## To create a 'Charitable Giving' open item:

- 1. Select Maintenance > Menu > Items.
- 2. Select the **New** drop-down arrow and select **Standard**.

| Items                                                      |                                               |   |
|------------------------------------------------------------|-----------------------------------------------|---|
| Item: 12                                                   | ¥                                             |   |
| Item Modifier Pricing General Settings Print Display Optic | ons   Quick Count   Dynamic Modifiers   SKU 🔸 | • |
| Settings                                                   |                                               | • |
| Number                                                     | 10002                                         |   |
| Short name                                                 |                                               |   |
| Chit name                                                  | Charity                                       |   |
| Chit name alternate                                        |                                               |   |
| Long name                                                  | Charitable Giving                             |   |
| Long name alternate                                        |                                               |   |
| Туре                                                       | Standard                                      |   |
| Button image                                               | None                                          |   |
| Control name                                               |                                               |   |
| Ask for description                                        |                                               |   |
| Cost                                                       | 0.0000                                        |   |
| 🔯 Sold as Family Style item                                |                                               |   |
| Export Id                                                  | 0                                             |   |
| Assignments                                                |                                               |   |
| Tax group                                                  | None 💌                                        | - |
| Concept                                                    | None                                          |   |
| Sales/retail category                                      | Food 💌                                        | • |

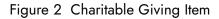

- 3. Accept the **system assigned number** or click the **ellipsis button (...)** next to 'Number' to display the Number Assignment dialog box, from which you can choose an **alternate number**.
- 4. Type a **Chit name.** We recommend 'Charity.'
- 5. Type a Long name. We recommend 'Charitable Giving.'
- 6. Select Ask for description.
- Do not select a tax group.
   -OR-

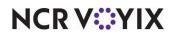

Select a **tax group** with a zero percent tax.

## Tip

Round It Up America does not function correctly if you configure the 'Charitable Giving' item as taxable.

- 8. Select a **sales** or **retail** category.
- 9. Select the **Pricing** tab.

| Item: 10002 C                                  | haritable Giving Food                 | <b>•</b>    |
|------------------------------------------------|---------------------------------------|-------------|
| Item Modifier Pricing General Settings Print D | Display Options Quick Count Dynamic M | Iodifiers 🔍 |
| Pricing options                                |                                       |             |
| 🜃 Eligible for fixed pricing                   |                                       |             |
| Pricing method                                 | Ask for Price                         |             |
| Minimum price                                  | 0.00                                  |             |
| Maximum price                                  | 999999.99                             |             |

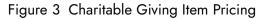

10. Select Ask for Price from the 'Pricing method' drop-down list.

# 🗗 Tip

If 'Ask for Price' does not appear as a choice in the 'Pricing method' drop-down list, you must select Maintenance > Business > Additional Features > and clear 'Restrict price edit' under the 'Restriction settings' group bar, to enable the method.

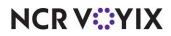

11. Select the **General Settings** tab.

| Items                                          |                                             |            |
|------------------------------------------------|---------------------------------------------|------------|
| Item: 10002 0                                  | haritable Giving Food                       | •          |
| Item Modifier Pricing General Settings Print I | Display Options   Quick Count   Dynamic Mod | ifiers 🔹 🕨 |
| 🗉 General                                      |                                             | <b>^</b>   |
| Revenue item                                   | V                                           |            |
| 0 Refill                                       |                                             |            |
| 🚳 No gratuity                                  |                                             |            |
| Guest count weight                             | 1                                           |            |
| Label                                          | None                                        | -          |
| Product mix report multiplier                  | 1                                           | \$         |
| 🖬 Video                                        |                                             |            |
| Do not show when item                          |                                             |            |
| Do not show on summary cell when item          |                                             |            |
| Do not show when modifier                      |                                             |            |
| Show modifier independently                    |                                             |            |
| Do not show on summary cell when modifier      |                                             |            |
| 🔯 Show on tracking summary                     |                                             |            |

Figure 4 Charitable Giving Revenue Item

- 12. Select **Revenue item**.
- 13. Click **Save** and exit the **Items** function.

# Adding custom variables for Round It Up America

In Aloha Manager or Aloha Configuration Center (CFC), access the Store function and add the following custom variables. The system alphabetizes the list by 'Setting name' once saved.

## Round It Up America uses the custom variables to:

- Replace the 'Charity \$' default text on the credit card voucher with text of your choosing.
- Define the charity item to add to the guest check.
- Define the name to use for the charity item on the guest check.
- Define the maximum amount of contribution allowed.
- Define the maximum percentage of contribution allowed.
- (Optional) Designate how you want to process authorizations for Round It Up transactions. You have two choices. 1) Create two authorizations, one for the original amount plus the tip, the other for the original amount plus the tip plus the change given to charity. The processor settles the second authorization only and drops the first authorization, at their discretion. This is the default

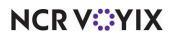

behavior. 2) Create two authorizations, one for the original amount plus the tip, the other for the change given to charity. The processor settles both authorizations.

- (Optional) Move the tip line above the charitable giving line on the printed credit card voucher.
- Allow the consumer to add the donation to the check prior to applying the payment. This is beneficial for a Quick Service environment where the cashier can select the Round It Up America button and apply the rounding before the consumer inserts their credit card. This also allows you to collect donations with a cash payment, and you are not limited to paying with a credit card.

## To add the Round It Up America custom variables to the Custom tab:

- 1. Select Maintenance > Business > Store.
- 2. Select the **Custom** tab.

| 5 | Store                                                              |                    |   |        |  |
|---|--------------------------------------------------------------------|--------------------|---|--------|--|
|   | Store: 1                                                           | 0 Aloha Café       |   | *      |  |
| L | Location Information Licensing Custom Store Settings Aloha Manager |                    |   |        |  |
| P | lame                                                               |                    |   |        |  |
|   | Setting name 🛆                                                     | Value              |   | Add    |  |
|   | WIN98FORCEDREBOOT                                                  | FALSE              |   | Muu    |  |
|   | XCOM_DEBUG                                                         | FALSE              |   | Remove |  |
|   | ZEROCHECKTIPAUTH                                                   | 0.00               |   |        |  |
| Y | CHARITABLE_GIVING_OPENITEM_ID                                      | 1002               | N |        |  |
| Ι | CHARITABLE_GIVING_ONPRINT_TEXT                                     | + Charity Donation |   |        |  |
|   | CHARITABLE_GIVING_OPENITEM_TEXT                                    | Charitable Giving  |   |        |  |
| I | CHARITABLE_GIVING_MAX_AMOUNT                                       | 5.00               |   |        |  |
|   | CHARITABLE_GIVING_MAX_PERCENT                                      | 10.0               |   |        |  |
|   | ROUNDITUPNEWAUTH                                                   | TRUE               |   |        |  |
|   | CHANGEGIVINGTEXTORDER                                              | TRUE               |   |        |  |
| 1 | SUPPRESSGIVINGAUTHPRINT                                            | TRUE               | 人 |        |  |

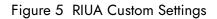

- Click Add and type CHARITABLE\_GIVING\_OPENITEM\_ID in the 'Setting name' column, followed by the number assigned to the Charitable Giving item you created earlier in the 'Value' column. See <u>"Creating a charitable giving open item" on page 9</u>.
- 4. If you want to replace the 'Charity \$' default text that prints on the credit card voucher with text of your choosing, click Add and type CHARITABLE\_GIVING\_ONPRINT\_TEXT in the 'Setting name' column, followed by + Charity Donation: or custom text of your choosing in the 'Value' column. Type no more than 15 characters or the text will not align properly on the printout.

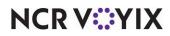

- Click Add and type CHARITABLE\_GIVING\_OPENITEM\_TEXT in the 'Setting name' column, followed by Charitable Giving or custom text of your choosing to appear on the Point-of-Sale (POS) terminal.
- 6. Click **Add** and type **CHARITABLE\_GIVING\_MAX\_AMOUNT** in the 'Setting name' column, followed by the maximum amount you allow consumers to contribute. For example, if you configure '5.00' for the maximum allowed amount, the consumer may contribute up to \$5.00 on the guest check.
- 7. Click **Add** and type **CHARITABLE\_GIVING\_MAX\_PERCENT** in the 'Setting name' column, followed by the maximum percentage you allow consumers to contribute. For example, if you configure '10%' for the maximum percentage, and the check total is \$21.00, the consumer may contribute up to \$2.10 on the guest check.
- 8. If you want to create two authorizations, one for the original amount plus the tip, the other for the change given to charity, and have the processor settle both authorizations, click Add and type ROUNDITUPNEWAUTH in the 'Setting name' column, followed by TRUE in the 'Value' column; otherwise, the system uses the default behavior and it is not necessary to add this variable.
- 9. If you want to move the tip line above the charitable giving line on the credit card voucher, click Add and type CHANGEGIVINGTEXTORDER in the 'Setting name' column, followed by TRUE in the 'Value' column; otherwise, the system uses the default behavior and it is not necessary to add this variable.
- 10. If you want to allow the consumer to add a donation to the check prior to applying a payment, click Add and type APPLYGIVINGBEFOREPAYMENT in the 'Setting name' column, followed by TRUE in the 'Value' column; otherwise, the system adds the donation after you apply the payment. This is convenient for a Quick Service environment.
- 11. Click **Save** and exit the **Store** function.

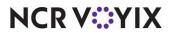

# Adding a button to launch Round It Up America

You must add a button that launches Round It Up America to the tender panel. When you touch this button, the system automatically rounds the amount to the next dollar. The configuration is different depending on if you are using Aloha Table Service or Aloha Quick Service.

#### To add an RIUA button to the Table Service close screen:

You must use TSButton.cfg to add a button to the Close screen in Table Service. If TSButton.cfg does not appear in the Data directory, you must create the file.

## Reference

Refer to <u>Using TSButton.cfg to Launch Apps from Table Service - HKS1581</u> for more information on TSButton.cfg.

- 1. Open Windows Explorer and locate the Data directory.
- 2. Right-click TSButton.cfg and select Open. The file opens in Windows® Notepad®.

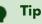

If a 'Windows can't open this file' message appears, use the Select a program for a list of installed programs and click OK. Select Notepad and click OK.

3. Add the following **line** to TSButton.cfg:

2,0,19,Round It Up,c:\Bootdrv\Aloha\BIN\Giving.exe,1

4. Save and close **Notepad**.

# ) Tip

In the example above, 2 specifies the button is a Tender button on the Close Check screen, 0 is static and is always 0, and '19' denotes the position where the button appears on the tender screen. Adjust as necessary, based on your existing tender screen layout.

Substitute c:\bootdrv\Aloha\BIN\Giving.exe,1 with the actual path to the folder to which you copied Giving.exe. (Use must append ',1' to the end of this path so that the system passes the required parameters to Giving.exe.)

You may also change the text that appears on the button by changing 'Round It Up' to text that matches your operation and training.

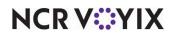

To add an RIUA button to the Quick Service tender screen:

- 1. Select Maintenance > Screen Designer > Quick Service Screen Designer.
- 2. Select Work with Panels.
- 3. Select **Panel > Open Panel**. The Open Panels dialog box appears.
- 4. Select a **panel** to edit, such as the panel from which you access your tenders, and click **OK**. The panel appears.
- 5. Select **Panel > New Button**. A new button appears on the panel.
- 6. Under the Function section of the Properties dialog box, select **Run Application** from the 'Action' drop-down list.
- 7. Type the **path to Giving.exe** in 'Application.' For example, c:\AlohaQS\BIN\Giving.exe.
- 8. Select True from the 'Pass Parameters' drop-down list.
- 9. Select False from the 'Continue Script Immediately' drop-down list.
- 10. Under the 'Appearance' group bar, type Round It Up instead of Run Application in 'Text.
- 11. Configure the **remaining options** on the Properties dialog box as you would for any other button, such as text, font, and color.
- 12. Select File > Save and exit Screen Designer.

## Defining guest check and voucher messages

You can optionally print a custom message on the bottom of the guest check, to offer an opportunity to donate and define reasons for donations with Round It Up America. Once you create a custom guest check message, you must use the Activation Schedule and Event Schedule functions to establish when the guest check footer message prints.

You may also want to print another guest check message on the debit or credit card voucher to provide instructions to the consumer on how to contribute. You define which guest check message to print on credit card vouchers in 'Print footer message on voucher' under the 'Voucher print settings' group bar in Maintenance > Business > Store > Store Settings > Credit Card group.

#### Tip

If you use Connected Payments, printing a guest check message in the footer of the debit or credit card voucher may not be beneficial, as the consumer has already completed the transaction at the time they receive the voucher.

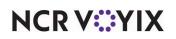

To define a custom guest check message for offering an opportunity to donate:

- 1. Select Maintenance > Messaging > Guest Check Message.
- Click New and accept the system assigned number, or click the ellipsis button (...) next to 'Number' to display the Number Assignment dialog box from which you can choose an alternate number.

| Guest Check Message : | 10 RIUA Offering |                                 | - |
|-----------------------|------------------|---------------------------------|---|
| Message               |                  |                                 |   |
| Settings              |                  |                                 |   |
| Number                |                  | 10                              |   |
| Name                  |                  | RIUA Offering                   |   |
| Header text           |                  |                                 |   |
| Line 1                |                  |                                 |   |
| Line 2                |                  |                                 |   |
| Barcode message       |                  | None                            | - |
| = Footer text         |                  |                                 |   |
| Line 1                |                  | We are saddened by the recent   |   |
| Line 2                |                  | tragic event in our community.  |   |
| Line 3                |                  | Please consider paying with a   |   |
| Line 4                |                  | debit or credit card and        |   |
| Line 5                |                  | making a charitable donation to |   |
| Line 6                |                  | Round It Up America.            |   |
| Line 7                |                  |                                 |   |
| Line 8                |                  |                                 |   |

Figure 6 Guest Check Message for Round It Up America Offering

- 3. Type a name for the guest check footer message. For example, 'RIUA Offering.'
- 4. Under the 'Footer text' group bar, type the **text** to appear at the bottom of the guest check in 'Line 1' through 'Line 12.' See Figure 11on page 1-23.

## Example

'We are saddened by the recent tragic event in our community. Please consider paying with a debit or credit card and making a charitable donation to Round It Up America.'

5. Click Save.

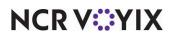

To define a custom guest check message for providing instruction:

 Click New and accept the system assigned number or click the ellipsis button (...) next to 'Number' to display the Number Assignment dialog box, from which you can choose an alternate number.

| Guest Check Message : | 26 RIUA Instructions                      |
|-----------------------|-------------------------------------------|
| Message               |                                           |
| Settings              |                                           |
| Number                | 26                                        |
| Name                  | RIUA Instructions                         |
| Header text           |                                           |
| Line 1                |                                           |
| Line 2                |                                           |
| Barcode message       | None                                      |
| Footer text           |                                           |
| Line 1                | When paying with a debit or credit card,  |
| Line 2                | use the line above to round up your total |
| Line 3                | to the nearest dollar and                 |
| Line 4                | help our community.                       |
| Line 5                | www.rounditupamerica.org                  |
| Line 6                |                                           |

Figure 7 Guest Check Message for Round it Up America Donation

- 2. Type a **name** for the guest check footer message. For example, 'RIUA Instructions.'
- Under the 'Footer text' group bar, type the text to appear at the bottom of the guest check in 'Line 1' through 'Line 12.' As outlined in the Mission Partner agreement, and required by the State Attorney General. the www.rounditupamerica.org address appears on all printed receipts, See <u>"Signed Voucher Including Charitable Donation" on page 23</u>.

## Example

'When paying with a debit or credit card, use the line above to round up your total to the nearest dollar and help our community. www.rounditupamerica.org.'

4. Click Save and exit the Guest Check Message function.

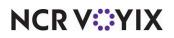

#### To activate the guest check message for offering an opportunity to donate:

Analyze your **existing activation schedules** to determine if a schedule with the desired recurrence interval for printing the custom guest check message already exists. If yes, use that **activation schedule** to activate the custom guest check message; if not, create a new activation schedule with the desired interval.

#### Reference

Refer to Activation Schedules in the Aloha Quick Service or Table Service Reference Guides for more information.

To configure the example cited in the scenario, you need a daily activation schedule that is in effect all day, so that the custom guest check message prints on every guest check. The POS system provides a default 'Daily' activation schedule configured for start-of-day, which meets the frequency needs of this requirement; there is no need to create a new activation schedule.

Add a 'Set Guest Check Footer Message' event type to an event schedule to establish the specific custom guest check message to print, the activation schedule to use, and the dates on which you want the message to start and end printing. Because the custom guest check message does not need to stop printing before the End-of-Day runs, you do not need to add an event to disable the custom guest check message; however, you can do this, if desired.

## B Note

How you are using the Event Schedule function determines whether you add new events to an existing event schedule or add them to a new event schedule you create. For the purposes of this document, we assume you use one event schedule to which you add all events.

- 1. Select Maintenance > System Settings > Event Schedule.
- Select the event schedule to edit from the drop-down list.
- 3. Select the **Events** tab.
- 4. Click the **Add** drop-down arrow, select **Set Guest Check Footer Message** as the event type, and click **OK**.
- 5. Select **Daily** from the 'Activation Schedule' drop-down list. Because the Daily activation schedule stipulates to begin at 'start of day,' you cannot edit the 'Start time' in the event definition. This information is read only.
- 6. Select the date for the event message to begin printing in 'Start date.'
- 7. Select the date you no longer want the message to print in 'End date.'
- 8. Select the custom message created for Round It Up America from the drop-down list.
- 9. Click Save and exit the Event Schedule function.

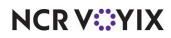

To print the instructional RIUA message on your credit card vouchers:

- 1. Select Maintenance > Business > Store.
- 2. Select the **Store Settings** tab.
- 3. Select the Credit Card group located at the bottom of the screen.

| Store                                                          |                                              |
|----------------------------------------------------------------|----------------------------------------------|
| Store: 10 Aloha Café                                           | ×                                            |
| Location Information Licensing Custom Store Settings Aloha M   | lanager                                      |
| Signature not required for Manually Entered Cards              | □ ▲                                          |
| Require signature when transaction is approved offline         |                                              |
| Signature not required if check total is less than this amount | 0.00                                         |
| Number of voucher copies to print                              | 1 💌                                          |
| Text to print on first voucher copy                            | Thanks! Come again                           |
| Text to print on second voucher copy                           |                                              |
| Text to print on third voucher copy                            |                                              |
| Text to print on fourth voucher copy                           |                                              |
| Number of vouchers to print if check amount less than sign     | None (0)                                     |
| Number of vouchers to print if check amount at or above s      | None (0)                                     |
| Print check at master terminal printer when voucher prints     |                                              |
| Print check message on voucher                                 |                                              |
| Print footer message on voucher                                | RIUA Instructions                            |
| Print large text on voucher                                    |                                              |
| Use custom text on sales voucher                               |                                              |
| Use custom text on refund voucher                              |                                              |
| Message to print for prepaid cards                             | None 💌 👻                                     |
| Chit Printing Report Printing User Interface Security System   | Credit Card Gift Card/Certificate Sales Quix |

Figure 8 Credit Card Group - Voucher Print Settings

- 4. Under the 'Voucher print settings' group bar, select the **footer message** you created earlier from the 'Print footer message on voucher' drop-down list.
- 5. Click **Save** and exit the **Store** function.

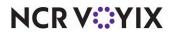

# Refreshing the data

After all settings are in place in Aloha Manager, it is necessary to select Utilities > POS > Refresh POS & All Installed Products to transfer the new information to the FOH terminals, or wait for the End-of-Day (EOD) process to accomplish the data refresh for you. If you run the refresh prior to the EOD process, select 'Automatically restart all POS terminals' and click OK to continue. After the data refresh is complete, all new settings become operational across the Aloha network.

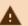

# A Caution

Refresh data with caution and never during peak hours of operation. All FOH terminals reboot during a refresh and are down for a short period of time.

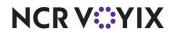

# Using Round It Up America

You can apply the donation before or after applying payment. Rounding up before payment is convenient for a Quick Service environment; however; you should leverage the best method based on your operation.

### To apply a Round It Up America donation before payment:

- If payment is not applied and you have the APPLYGIVEINGBEFOREPAYMENT custom setting configured, as shown on page 12, navigate to either the **Close** screen for Table Service or, if Quick Service, locate the panel where the Round It Up button is placed.
- 2. Touch the **Round It Up** button. The Charitable Giving screen appears. The amount defaults to the nearest dollar; however, you can change this amount to whatever the consumer indicates on the voucher.

| сомво           | 4.39    |               |              |        |
|-----------------|---------|---------------|--------------|--------|
| 10 pc Nugget    |         |               |              |        |
| Ghost Pep Ranch |         |               |              |        |
| Sweet & Sour    |         | Amount: 0.70  |              |        |
| MD Fries        | 0.35    | Allount. 0.70 |              |        |
| SM Sprite       |         |               |              |        |
| 10 pc Nugget    | 0.00    |               |              |        |
| Ghost Pep Ranch |         | 1             | 2            | 3      |
| Sweet & Sour    |         |               |              |        |
| MD Fries        | 0.00    |               |              |        |
| SM Sprite       | 0.00    |               | 100          |        |
| сомво           | 9.19    | 4             | 5            | 6      |
| D Prtz Bcn Pub  |         |               |              |        |
| MD Fries        | 0.30    |               |              |        |
| SM Sprite       |         | -             |              |        |
| D Prtz Bon Pub  | 0.00    | 7             | 8            | 9      |
| MD Fries        | 0.00    |               |              |        |
| SM Sprite       | 0.00    |               |              |        |
|                 |         |               |              |        |
| Subtotal        | 14.23   | Back          | 0            | OK     |
| Тах             | 1.07    |               |              |        |
| DINE IN Total   | 15.30   |               |              |        |
|                 |         | Clear         |              | Cancel |
| Balance Due     | \$15.30 | Cical         | Clear Carice |        |

Figure 9 Charitable Giving Screen

- 3. Verify the **amount** is correct or enter a **new amount**, if needed, and touch **OK**. The charitable amount is added to the check.
- 4. Apply the **payment** and **tip**, as normal.

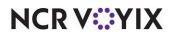

#### To apply a Round It Up donation after payment:

- If the credit card payment is already applied and the APPLYGIVEINGBEFOREPAYMENT custom setting is not configured, as shown on <u>page 12</u>, navigate to either the **Close** screen for Table Service or, if Quick Service, locate the panel where the Round It Up button is placed.
- 2. Touch the **Round It Up** button. The Charitable Giving screen appears. The amount defaults to the nearest dollar; however, you can change this amount to whatever the consumer indicates on the voucher.

|                                          | Chari  | able Giving |              |        |
|------------------------------------------|--------|-------------|--------------|--------|
|                                          |        | ×           |              |        |
|                                          |        |             |              |        |
| G Fries                                  | 2.19   |             |              |        |
| sili                                     | 0.30   |             |              |        |
| M Chec Fresty                            | 0.99   |             |              |        |
| stal Items 2                             | 3.48   |             | Amount: 0.26 |        |
| DX                                       | 0.26   |             |              |        |
| INE IN Total                             | 3.74   |             |              |        |
| sa #000000000000000000000000000000000000 | \$3.74 | 1           | 2            | 3      |
| Auth:                                    | 53.74  |             |              |        |
|                                          |        |             |              |        |
|                                          |        | 4           | 5            | 6      |
|                                          |        |             |              |        |
|                                          |        | 7           | 8            | 9      |
|                                          |        | Back        | 0            | ок     |
|                                          |        | Clear       |              | Cancel |

Figure 10 Charitable Giving Screen

- 3. Verify the **amount** is correct or enter a **new amount**, if needed, and touch **OK**.
- 4. If the consumer provides a tip, navigate and touch the **Adjust Tip** button, enter the **tip amount**, and touch **OK**.
- 5. Close the **check** as normal and hand the receipt to the consumer.

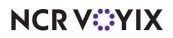

Environments where you print a credit card voucher, print and deliver the most updated guest check to the guest and notify and encourage the consumer to make a **charitable donation**; the consumer can make a donation of any amount or you can round up to the nearest dollar amount.

| Server: El<br>Table 2/1<br>Guests: 2                                                                                                    | 08/14/2017<br>11:44AM<br>#10052        |                                                                                                    |
|----------------------------------------------------------------------------------------------------|----------------------------------------|----------------------------------------------------------------------------------------------------|
| Chicken Tortilla Soup<br>Chopped Salad<br>Roast Beef Dip<br>Ahi Crunchy<br>Lemonade                                                                                                    | 8.95<br>7.95<br>11.65<br>14.95<br>3.45 |                                                                                                    |
| Subtotal<br>Tax<br>Total                                                                                                    | 46.95<br>3.64<br>50.59                 |                                                                                                    |
| Balance Due 50.59<br>We are saddened by the<br>Recent tragic events in our community.<br>Please consider paying<br>With a debit or credit card<br>And making a charitable donation to<br>Round It Up America |                                        | The Round It Up America<br>offering opportunity to donate<br>message appears on the<br>guest check. |

Figure 11 Guest Check Footer Message Offering Opportunity to Donate

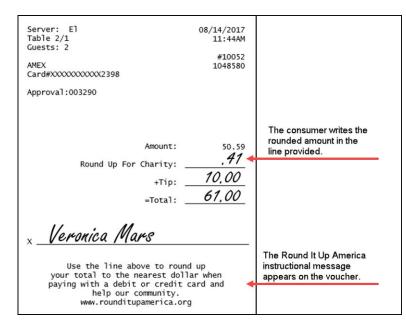

Figure 12 Signed Voucher Including Charitable Donation

# NCR V©YIX

© 2024 NCR Voyix. All rights reserved. NCR Voyix — Confidential Use and Disclose Solely Pursuant to Company Instructions

# **Reporting Round It Up America**

The system calculates the Round It Up America donation on both the server checkout report and the daily Sales report.

| * * * Checkout * * *                                               |                     |  |  |  |
|--------------------------------------------------------------------|---------------------|--|--|--|
| Unit # 3                                                           | 04/26/2010          |  |  |  |
| CORPORATE ACCOUNTING (<br>Shift :1<br>Rev: Bar<br>Jobcode: Manager | CORPORATE) 05:59 pm |  |  |  |
| * * * SALE                                                         | S * * *             |  |  |  |
| Food:                                                              | 118.55 (+)          |  |  |  |
| Bevs:                                                              | 16.20 (+)           |  |  |  |
| SALES:                                                             | 134.75              |  |  |  |
| TOTAL:                                                             | 134.75 (=)          |  |  |  |
| * * * TAXE                                                         | S * * *             |  |  |  |
| EXCLUSIVE:                                                         |                     |  |  |  |
| FOOD:                                                              | 9.18 (+)            |  |  |  |
| EX Bev:                                                            | 1.26 (+)            |  |  |  |
| TOTAL:                                                             | 10.44               |  |  |  |
| GROSS SALES:                                                       | 145.19 (=)          |  |  |  |
| * * * REV ITEMS                                                    | S SOLD * * *        |  |  |  |
| 02 Charitable Giving                                               | .41                 |  |  |  |
|                                                                    |                     |  |  |  |

Figure 13 Checkout Report

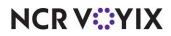

The daily Sales Report allows you to view the total Round It Up America donations for the day. Use this amount to determine what you need to send.

| MyFavCafe<br>1234 Las Vegas Blvd South<br>Las Vegas, NV 89134 | Sales Report<br>04/26/2010 | Page 1 of 2<br>04/26/10 – 08:15 PM<br>Printed by: Seeded Administrator |
|---------------------------------------------------------------|----------------------------|------------------------------------------------------------------------|
| Comps                                                         |                            |                                                                        |
| Elizabeth Be                                                  | annett                     | 0.00                                                                   |
| Walter Mitt                                                   |                            | 0.00                                                                   |
| Amy March                                                     | Ŷ                          | 0.00                                                                   |
| Jack Reache                                                   | r                          | 0.00                                                                   |
| Theo Lawre                                                    |                            | 0.00                                                                   |
| Emma Woo                                                      | dhouse                     | 0.00                                                                   |
|                                                               | Total                      | 0.00                                                                   |
| GC / Rev Items Sold                                           |                            |                                                                        |
| Gift Card\n Bckup                                             |                            | 0.00                                                                   |
| Deposit                                                       |                            | 0.00                                                                   |
| Givex Card Activation                                         |                            | 0.00                                                                   |
| Give                                                          | ( Card                     | 0.00                                                                   |
| Charitable (                                                  | Giving                     | 3.71                                                                   |
| Gift Cert C                                                   |                            | 0.00                                                                   |
| Gift Cert Pr                                                  | romos                      | 0.00                                                                   |

Figure 14 Daily Sales Report

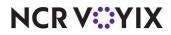

# **Troubleshooting Round It Up America**

The following are troubleshooting tips provided for TSButton.cfg.

If you experience an issue with TSButton.cfg, check the following:

- When you select a button created with TSButton.cfg, the command line issued by the button is recorded in the Debugging-Output-File (debout) of the terminal. Use this information to verify your command line is functioning properly.
- Test your command line using either a Windows command prompt or by selecting Start/Run, typing the command line, and clicking OK. If the command line works using this method, it should work with TSButton.cfg. If not, it will not work with TSButton.cfg.
- Verify you did not enable the extended command line variables via the CONTEXT field. These variables can interfere with some applications, such as Notepad.
- Do not include a copy of TSButton.cfg in your Newdata folder, since it can overwrite the active copy in the Data folder when you refresh the system.

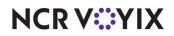

Round It Up America, Feature Focus Guide

NCR Voyix welcomes your feedback on this document. Your comments can be of great value in helping us improve our information products. Please contact us using the following email address: Documentation.HSR@NCRVoyix.com

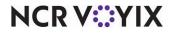